# Region Skåne, RS-Citrix, Automatisk installation

2023-10-16 version 1

### Innehåll

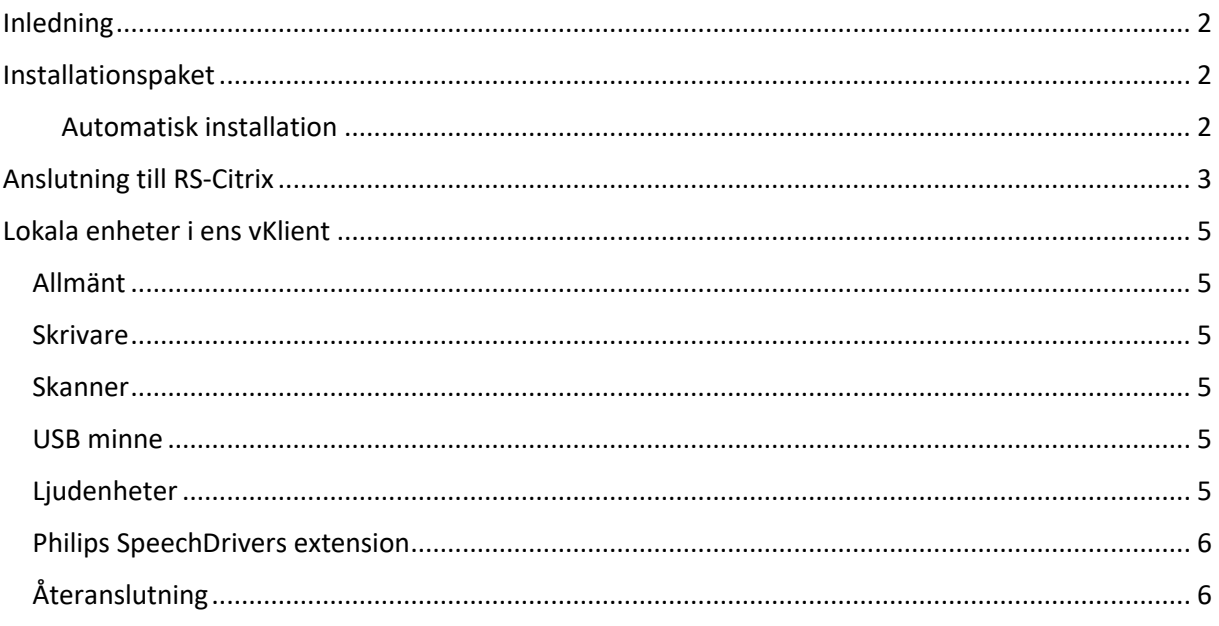

### <span id="page-1-0"></span>Inledning

Detta dokument beskriver installation av klient samt hur anslutningen till Region Skånes RS-Citrix görs.

RS-Citrix är namnet på hela lösningen, och själva virtuella skrivbordet benämns vKlient.

Förutsättning för anslutning till RS-Citrix är att uppfylla de krav som finns på hårdvara och prestanda, se matris på RS-Citrix sidan under sektionen "Prestandakrav, supporterade produkter och rekommendationer".

För att anslutningen skall fungera måste programmet Citrix Workspace App vara installerad på den lokala klienten. Man måste även installera en programvara för inloggning med "smarta kort" (SITHSkort).

Enheter som t ex skrivare, dikteringsutrustning måste först vara lokalt installerade och fungera för att de skall följa med in i Citrix-sessionen.

### <span id="page-1-1"></span>Installationspaket

För att installera det automatiska installationspaketet krävs att man är lokal administratör på sin lokala dator. För att automatiskt installera vad som krävs, börja med att hämta filen från RS-Citrixsidan och spara ner filen på den lokala datorn.

Det som kommer att installeras är:

- 1. Citrix Workspace App
- 2. NetID med eID
- 3. Philips SpeechDrivers extension.

Finns *SpeechMagic Recorder* på datorn när installationen startas, kommer den versionen först att avinstalleras. Ny version läggs därefter in.

#### <span id="page-1-2"></span>Automatisk installation

- 1. Avsluta samtliga program.
- 2. Kör filen *Automatiskt installationspaket RS-Citrix* (högerklicka på filen och välj; kör som administratör)
- 3. Starta om datorn.

## <span id="page-2-0"></span>Anslutning till RS-Citrix

- 1. Anslut SITHS-kort till datorn
- 2. Anslut de enheter som du önskar få med dig in i Citrix-sessionen. Såsom dikteringsutrustning, kvittoskrivare etc.
- 3. Starta webbläsare (såsom Edge eller Chrome) och gå till [https://vklient.skane.se](https://vklient.skane.se/)
- 4. Skriv in pinkod

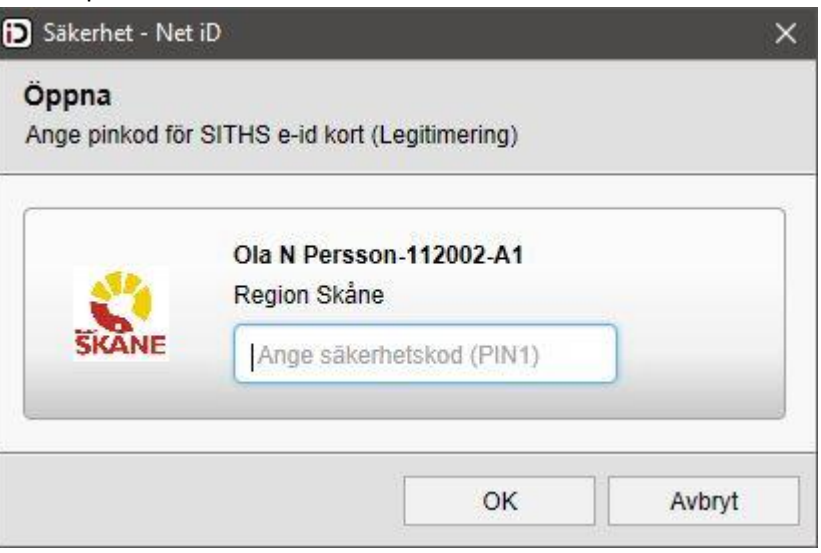

5. Har man enbart tillgång till ett skrivborden, dessa kallas för vKlienter, startar denna automatiskt. Har man tillgång till flertalet presenteras de olika och man klickar på ikonen för den man önskar starta.

6. vKlienten startad och klar att användas.

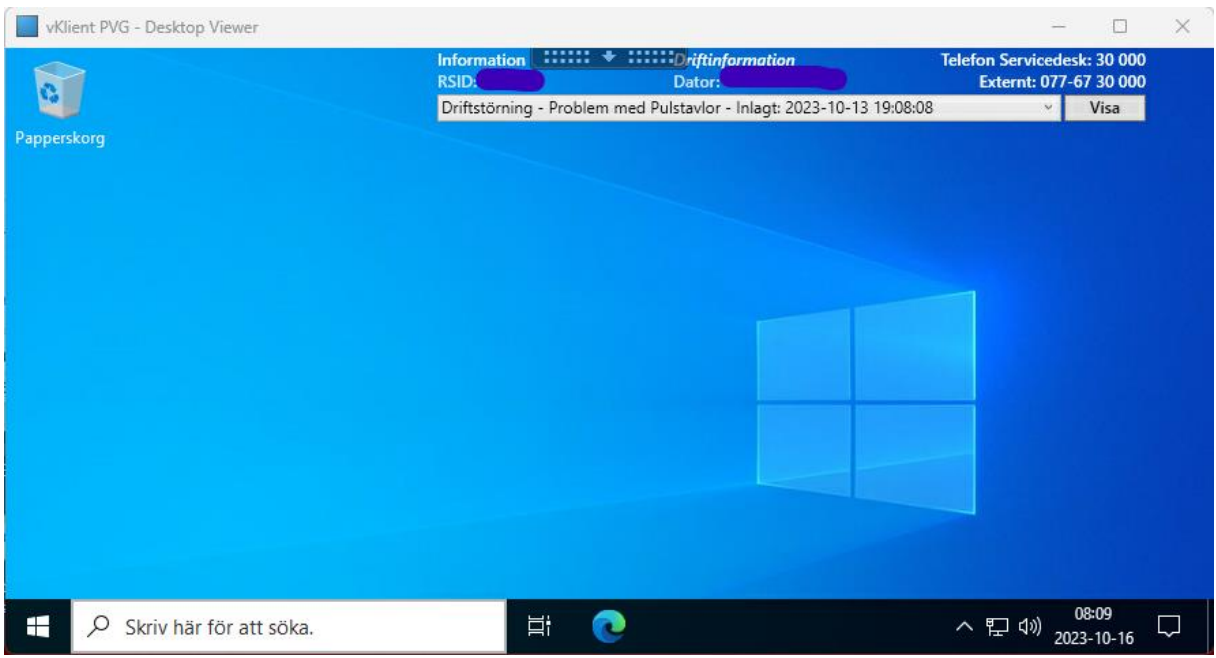

### <span id="page-4-0"></span>Lokala enheter i ens vKlient

#### <span id="page-4-1"></span>Allmänt

Lokala enheter konfigureras och ansluts automatiskt vid inloggning till RS-Citrix. För att dessa skall fungera måste de vara installerade och fungerande på den lokala datorn innan start av vKlienten.

#### <span id="page-4-2"></span>**Skrivare**

Den skrivare som är inställd som standardskrivare på den lokala datorn, blir även standard i vKlienten.

Finns drivrutinen för skrivaren i Windows (gäller ej etikett och kvittoskrivare) så kommer denna drivrutin att användas, för övriga skrivare används en generell drivrutin "Citrix Universal Printer driver" som stödjer de flesta skrivare.

#### <span id="page-4-3"></span>Skanner

Skanner ansluts automatiskt vid inloggning till VDI, under förutsättning att skannern är TWAINkompatibel. För att dessa skall fungera i RS-Citrix krävs att de är installerade och fungerande på den lokala datorn innan start av vKlienten.

*TWAIN är standardgränssnittet mellan program och bildfångande enheter som skannrar och digitalkameror. Drivrutinen för skanner måste finnas installerad på den lokala datorn.*

#### <span id="page-4-4"></span>USB minne

Vid anslutning av USB-minne visas följande dialogruta.

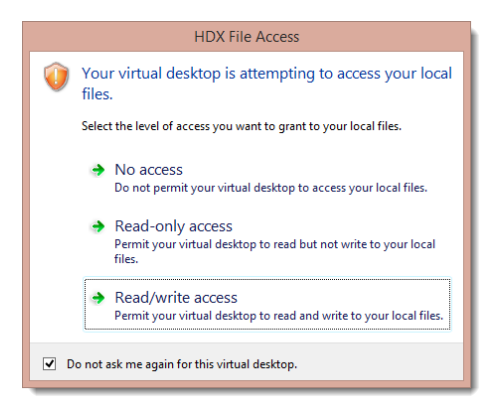

- *Read/Write access* ger läs/skriv-rättigheter från vKlienten till USB-minnet.
- För att inte få frågan igen markerar man *Do not ask me again for this virtual desktop*.

#### <span id="page-4-5"></span>Ljudenheter

Önskar man dikteringsutrustning som primär ljudenhet, blir den så om den är satt som *standardenhet* på den lokala datorn. Kolla under Ljudinställningar på den lokala datorn efter ljudenheten *SpeechMike III*.

Om den inte är satt som standardenhet går det även att ändra detta inne i vKlienten. Öppna Ljudinställningar inne i vKlienten och kolla så att Philips *SpeechMike III* är med och satt som standardenhet för inspelning och uppspelning.

#### <span id="page-5-0"></span>Philips SpeechDrivers extension

För att få bästa ljud och funktion via Philips Speechmike diktafoner/pedaler behövs en programvara på den lokala datorn, denna installeras automatiskt under installationen.

#### <span id="page-5-1"></span>Återanslutning

Om du behöver lämna din lokala dator och drar ut SITHS-kortet så kommer du kunna ansluta till vKlienten igen (i det läge där du lämnade sessionen tidigare) inom 75 minuter. Ansluter du därefter blir det en ny session som skapas.